*Общество с ограниченной ответственностью "1С-Медицина-Регион" Контракт № 28/20 от 25.05.2020 г. Рабочая документация.*

# **Информационная система управления ресурсами медицинских организаций Тюменской области**

Этап №2 Разработка подсистем «Организация оказания медицинской помощи по профилям «Акушерство и гинекология» и «Неонатология»», «Управление потоками пациентов», «Телемедицинские консультации»

## **ПОЛЬЗОВАТЕЛЬСКАЯ ИНСТРУКЦИЯ**

Подсистема «Акушерство и гинекология» и «Неонатология».

*Дневник беременной*

(На 13 листах)

**г. Тюмень 2020 г.**

#### **ООО «1С-Медицина-Регион»**.

Контракт № 28/20 от 25.05.2020 года на оказание услуг по развитию Информационной системы управления ресурсами медицинских организаций Тюменской области. . Этап №2 Разработка подсистем «Организация оказания медицинской помощи по профилям «Акушерство и гинекология» и «Неонатология»», «Управление потоками пациентов», «Телемедицинские консультации».

#### Содержание

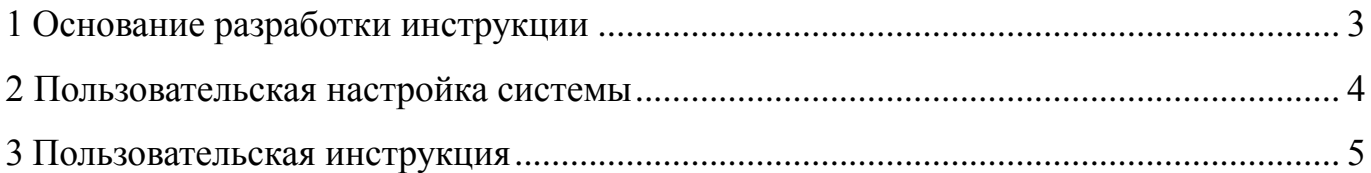

### <span id="page-2-0"></span>**Основание разработки инструкции**

Полное наименование: «Акушерство и гинекология» и «Неонатология».

Основанием для разработки данного документа является Контракт 28/20 от 25.05 2020 г. на оказание услуг по развитию Информационной системы управления ресурсами медицинских организаций Тюменской области, а именно раздел Технического задания (приложение № 1 к Контракту) п.3.1.4 Мероприятие «Проведение опытной эксплуатации подсистем» Этапа № 2 Разработка подсистем «Организация оказания медицинской помощи по профилям «Акушерство и гинекология» и «Неонатология»», «Управление потоками пациентов», «Телемедицинские консультации».

# <span id="page-3-0"></span>**Пользовательская настройка системы**

От пользователей никакой настройки не требуется

#### <span id="page-4-0"></span>**Пользовательская инструкция**

#### **Формирование и ведение дневника беременной**

Требуется зайти в подсистему «Контроль исполнения» затем перейти по ссылку «АРМ врача Поликлиника» (рис. 1).

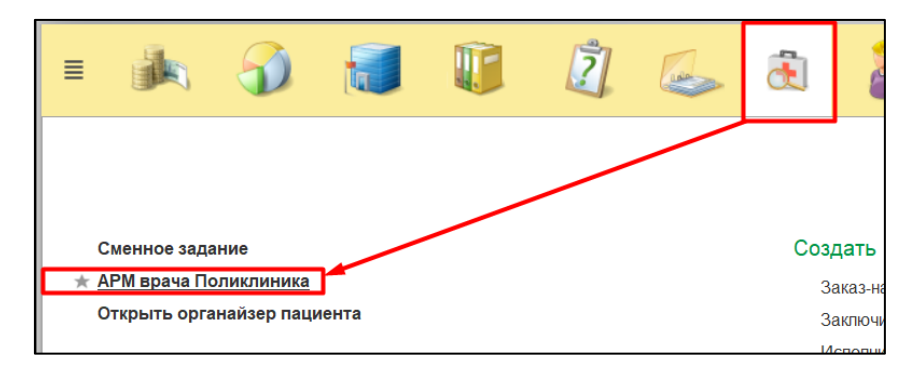

Рисунок 1. Переход по ссылке АРМ врача

Далее необходимо найти пациента, создать случай для приема. Нажимаем на кнопку «Поиск пациента» вводим данные ФИО, дата рождения. Нажимаем на кнопку «Найти по ФИО и дате рождения» (Рис. 2).

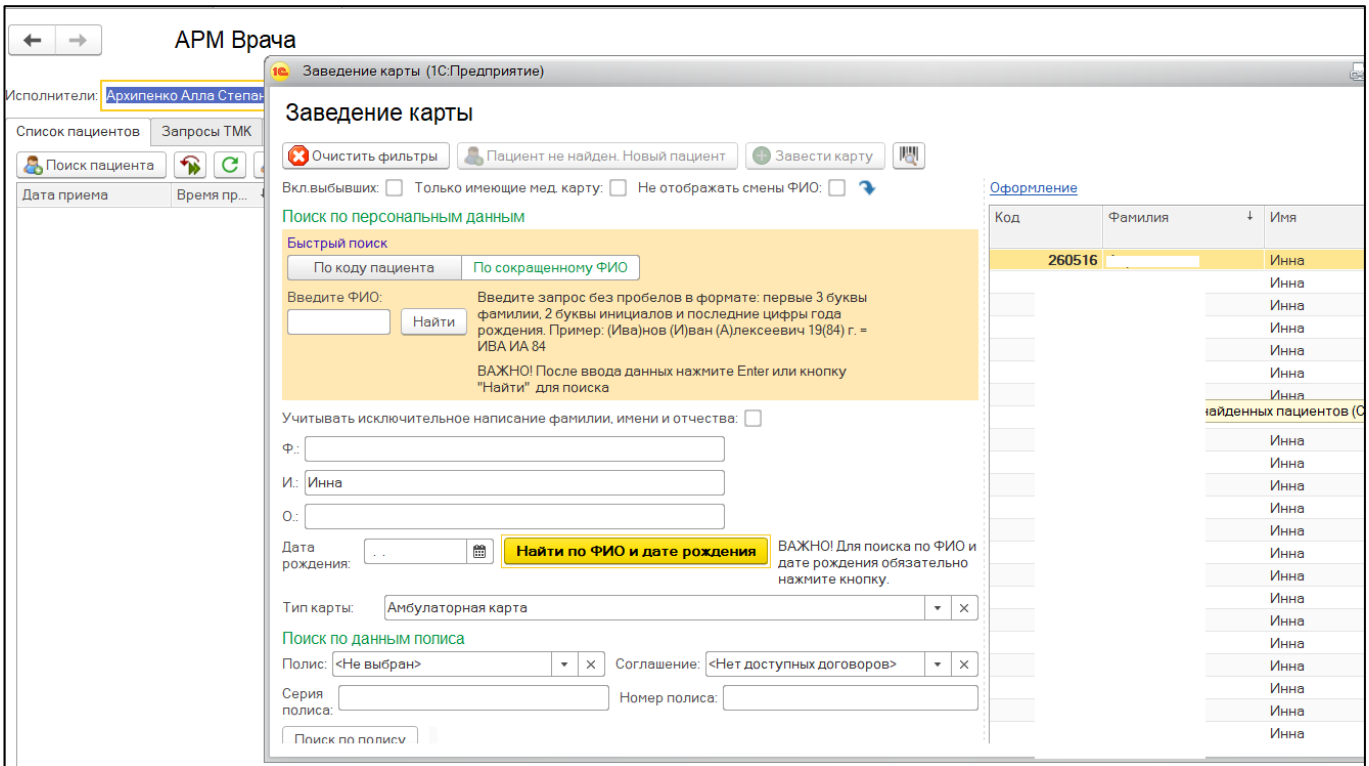

Рисунок 2. Поиск пациента

После того как пациент найден, двойным кликом нажимаем на строку с нужным пациентом. Открылось окно с основными данными пациента. Проверить данные и нажать на кнопку «Выбрать», затем появляется окно, здесь нужно нажать на кнопку «Добавить на прием», если у врача, который установлен в контроле исполнения, больше чем одно рабочее место, будет возможность выбора рабочего места врача (рис. 3).

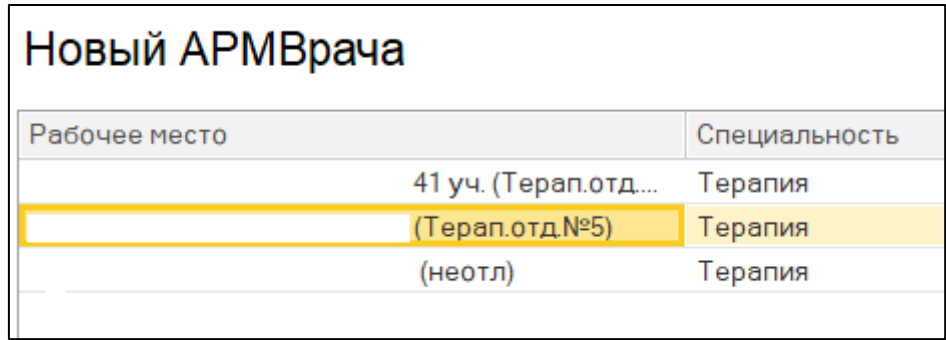

Рисунок 3. Выбор рабочего места врача

После выбора рабочего места врача открылся случай, который был создан по пациенту. Кликнуть по случаю два раза левой клавишей мыши и нажать по кнопке «Открыть случай» (рис. 4).

| АРМ Врача: Пациент -<br>Ж. Время начала приема: 11:47<br>-                                                                                                 |                 |                                              |                                     |                                                             |                     |
|----------------------------------------------------------------------------------------------------|-----------------|----------------------------------------------|-------------------------------------|-------------------------------------------------------------|---------------------|
| Исполнители:<br>CM <sub>D</sub><br>$\cdots$                                                                                                    |                 | e<br>Дата приема: 28.07.2020<br>$\mathbf{v}$ |                                     | $\frac{\partial \Omega}{\partial \Omega}$<br>Изменить форму |                     |
| Приемы<br>Общие документы<br>Медицинская карта<br>Список пациентов                                                                                         | Диспансеризация | Текущие дела                                 |                                     |                                                             |                     |
| a)<br>Просмотр документа<br>ግራ                                                                                                    | $BMI -$         | Jâ.<br>æ<br>Санаторно курортная карта        |                                     | ♣<br><sup>2</sup> Список МД                                 | $\mathcal{P}$<br>ЦЗ |
| $\overline{\mathsf{AB}_\mathsf{C}}$<br>$\overline{\mathsf{A}}\overline{\mathsf{B}}\overline{\mathsf{C}}$<br>C<br>E<br>Добавить посещение<br>Открыть случай | Закрыть случай  | Прикрепить МД в другой случай                | Создать карту учета диспансеризации |                                                             |                     |
| Статус и вид документа                                                                                                    | Дата приема     | Основной исполнитель                         | Полис                               | Специальность                                               | Соглац              |
| 194051545 от 19.11.19, Амбулаторный случай<br>$\bigoplus$                                                                                                  | Дата карты:     | 19.11.2019 - 19.11.2019                      | 1.1.3.005                           | Диагноз: Z02.5                                              |                     |
| $\bigoplus$<br>193458734 от 07.02.19, Амбулаторный случай                                                                                                  | Дата карты:     | 07.02.2019 - 07.02.2019                      | 1.1.3.005                           | Диагноз: М42.1                                              |                     |
| 183008046 от 05.07.18, Амбулаторный случай<br>$\bigoplus$                                                                                                  | Дата карты:     | 05.07.2018 - 05.07.2018                      | 1.1.3.005                           | Диагноз: J06.8                                              |                     |
| 183008459 от 05.07.18, Амбулаторный случай<br>$\Theta$                                                                                                    | Дата карты:     | $05.07.2018 -$                               |                                     | Диагноз:                                                    |                     |
| (У) Готов, Протокол заседания врачебной комиссии                                                                                                    | 05.07.2018      |                                              | <b>OMC</b>                          |                                                             | "CTPA>              |
| 183002260 от 02.07.18, Амбулаторный случай<br>$\bigoplus$                                                                                                  | Дата карты:     | 02.07.2018 - 02.07.2018                      | 1.1.3.005                           | Диагноз: J06.9                                              |                     |
| 8302615387 от 30.05.18. Амбулаторный случай<br>$\bigoplus$                                                                                                 | Дата карты:     | 30.05.2018 - 02.06.2018                      |                                     | Диагноз: Ј06.8                                              |                     |
| $\bigoplus$<br>8302622001 от 02.06.18, Амбулаторный случай                                                                                                 | Дата карты:     | 02.06.2018 - 02.06.2018                      |                                     | Диагноз: J06.8                                              |                     |

Рисунок 4. Открытие нового случая

Появилось окно, в котором необходимо заполнить информацию по открытому случаю, после того как все поля заполнены нажимаем кнопку «Сохранить данные». После этого появляется окно с выбором ШМД. Выбираем «Первое обследование беременной» (Рис. 5).

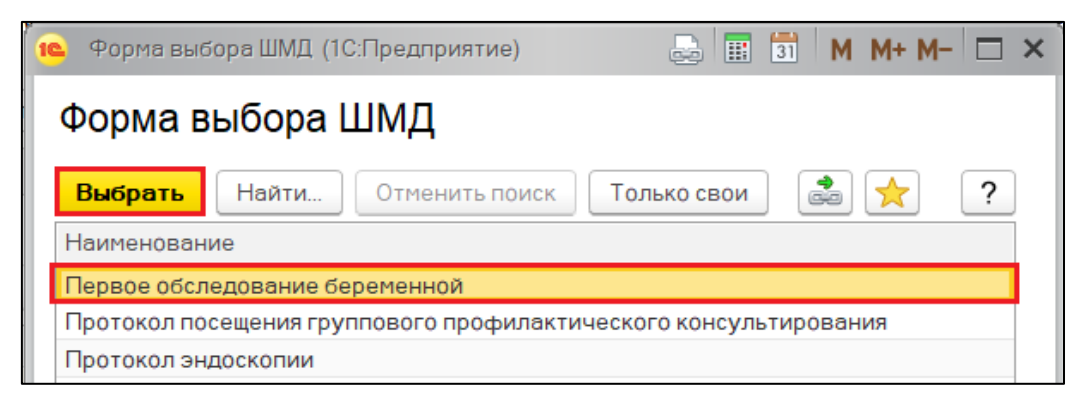

Рисунок 5. Выбор ШМД

Для формирования документа, необходимо заполнить поля обязательные для заполнения. После того как поля заполнены, нажимаем на кнопку «Открыть список оказанных услуг» и появляется окно где нужно указать медицинскую услугу, которая была оказана в рамках случая. Нажимаем кнопку «Добавить», выбираем из списка услугу. Нажимаем «Записать и закрыть» и «Документ готов». После готовности документа пациент автоматически попадает в регистр беременных. Помимо этого, открывается модальное окно с сформировавшимся дневником. Дневник рассчитывается по плану, в зависимости от срока беременности, на котором пациентка встала на учет, и разбивается на последующие посещения с плановыми датами (рис. 6).

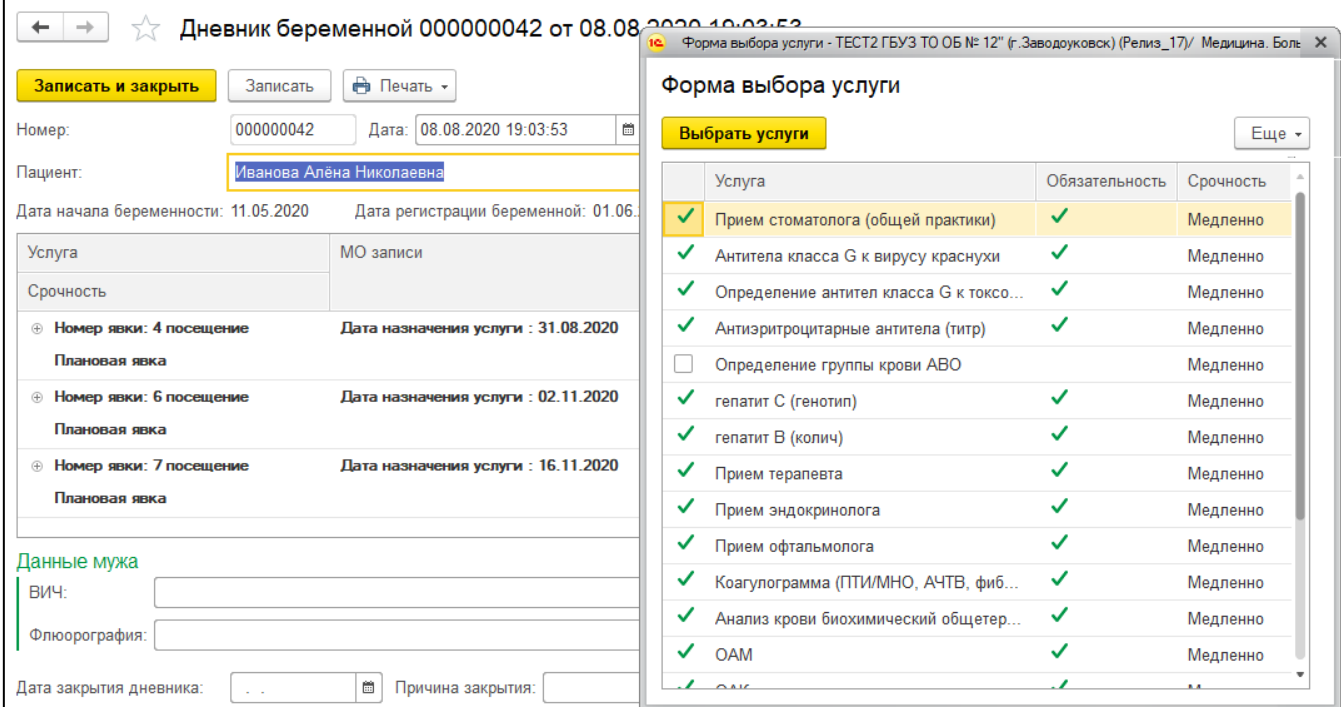

Рисунок 6. Автоматическое формирование дневника беременной исходя из срока гестации пациентки

В зависимости от кого, на каком сроке пришла вставать на учет пациентка, рассчитываются последующие явки. В данном случае, срок гестации пациентки составляет 12 недель, что соответствует 3-му по порядку посещению. Пациентке необходимо пройти все те услуги, которые должны были быть изначально по плану с 7 недель беременности. На форме выбора услуги нужно выбрать номенклатуру, которая будет назначена пациентке. Те услуги, которые являются обязательными, не предоставляются для выбора и указаны по умолчанию. Установить галочки и нажать кнопку «Выбрать услуги» (рис. 7).

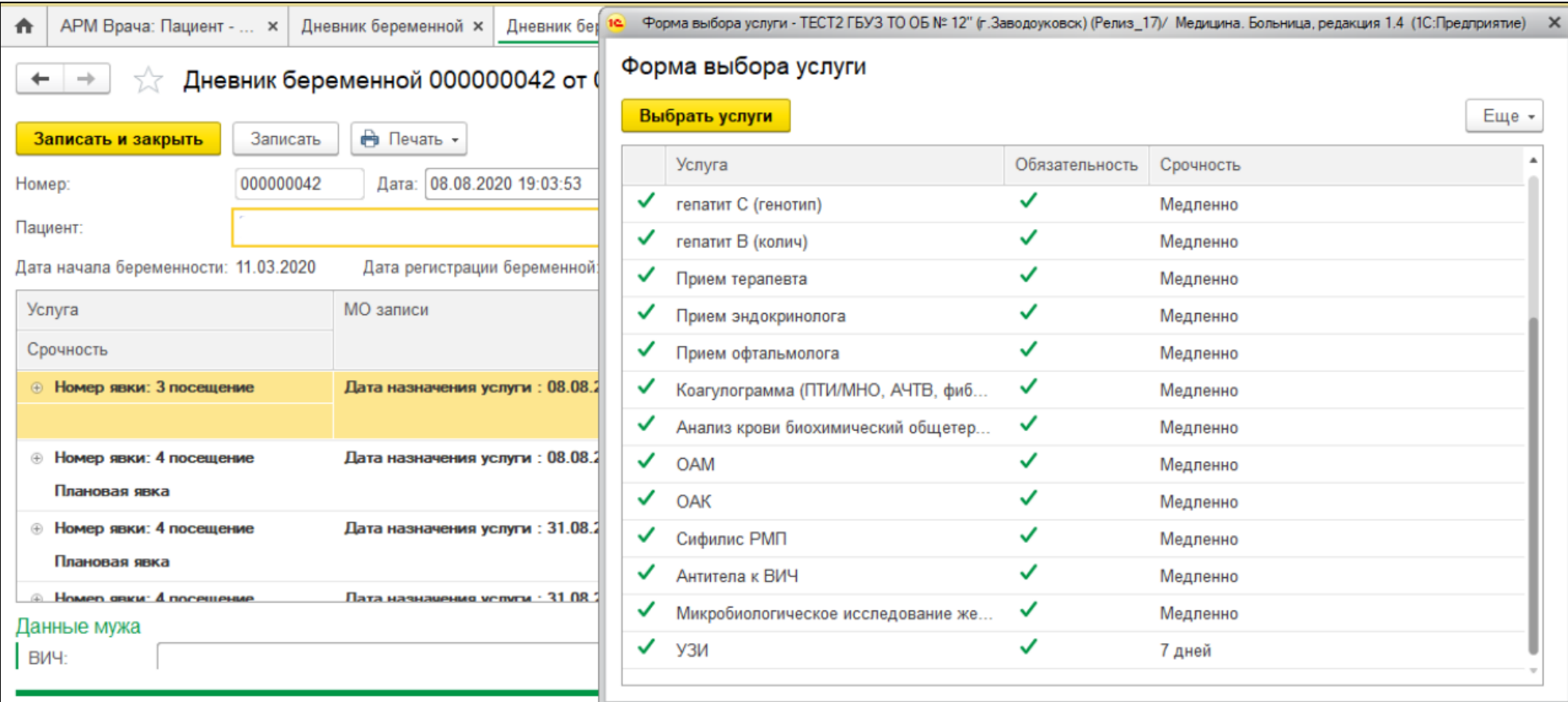

Рисунок 7. Выбор услуг

Далее система не даст закрыть форму дневника беременной, пока на услуги не будут назначены исполнители. Для этого необходимо нажать кнопку «Назначить услуги на время» (рис. 8)

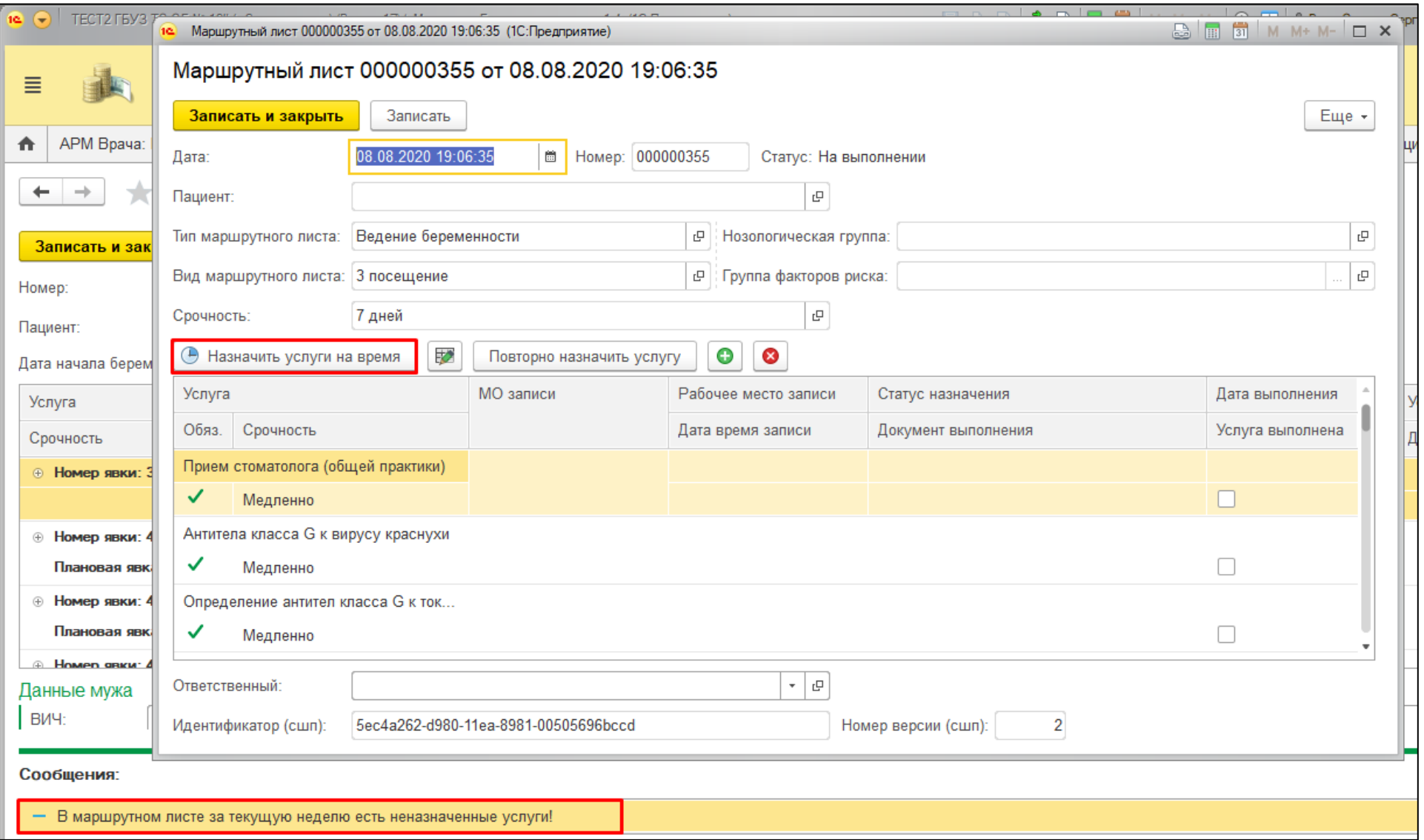

Рисунок 8. Назначение услуг на время

Открылась форма для формирования заказов (рис. 9). Место и время выполнения услуги для лабораторных исследований устанавливается автоматически, дата и время выполнения услуги, которая планируется в сетке, необходимо воспользоваться либо сеткой расписания.

| Формирование заказов                           |                        |                             |                                                 |             |                                         |                                 |  |  |  |
|------------------------------------------------|------------------------|-----------------------------|-------------------------------------------------|-------------|-----------------------------------------|---------------------------------|--|--|--|
| Печать -<br>Провести<br>S<br>Варианты оплаты * | • Оплатить             |                             |                                                 |             |                                         | Еще -<br>?                      |  |  |  |
| 6<br>≣<br>¥<br>E<br>m,<br>÷.                   | <b>Вектор</b><br>Еще - | Рабочее место:<br>Лаборатор | Направительный<br>диагноз:<br>$\times$<br>$\pi$ | c<br>$\tau$ | Не печатать<br>$\overline{\phantom{a}}$ | Оформление<br>$\cdots$          |  |  |  |
| Планирование услуги (Shift+G) патура /         | Рабочее место          | Дата                        | Цена                                            | Количество  | Сумма                                   | Комментарий<br>$\blacktriangle$ |  |  |  |
| Соглашение<br><b>CITO</b>                      | Исполнитель            | Время                       |                                                 |             |                                         | Вектор врач                     |  |  |  |
| f13<br>Прием<br>эндокринолога                  |                        |                             |                                                 | 1,0         |                                         |                                 |  |  |  |
|                                                |                        |                             |                                                 |             |                                         |                                 |  |  |  |
| f1<br>Прием терапевта                          |                        |                             |                                                 | 1,0         |                                         |                                 |  |  |  |
| $00 - 00000$<br>гепатит В (колич)              | <u>узи</u>             | 08.08.2020                  |                                                 | 1,0         |                                         |                                 |  |  |  |
|                                                |                        | 20:09                       |                                                 |             |                                         |                                 |  |  |  |
| Итого:<br>600,00                               |                        |                             |                                                 |             |                                         |                                 |  |  |  |

Рисунок 9. Назначение услуг на время

Если записи к узкому специалисту не оказалось, то при закрытии сетки расписания система выдает модальное окно, в котором необходимо выбрать действие для услуги (рис. 10). Для того, чтобы записать пациента в другое МО, необходимо нажать кнопку «Сетка для записи в сторонние МО».

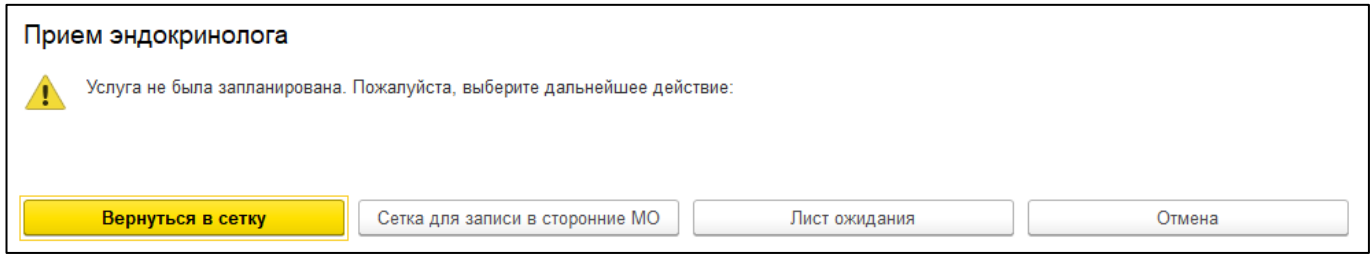

Рисунок 10. Модальное окно для выбора действия над услугой

Необходимо выбрать специальность и нажать кнопку подбора медицинских организаций для получения расписания (рис. 11). Далее система уведомляет об автоматическом создании в данной МО пациента, в случае, если по коду РМИС он не был найден.

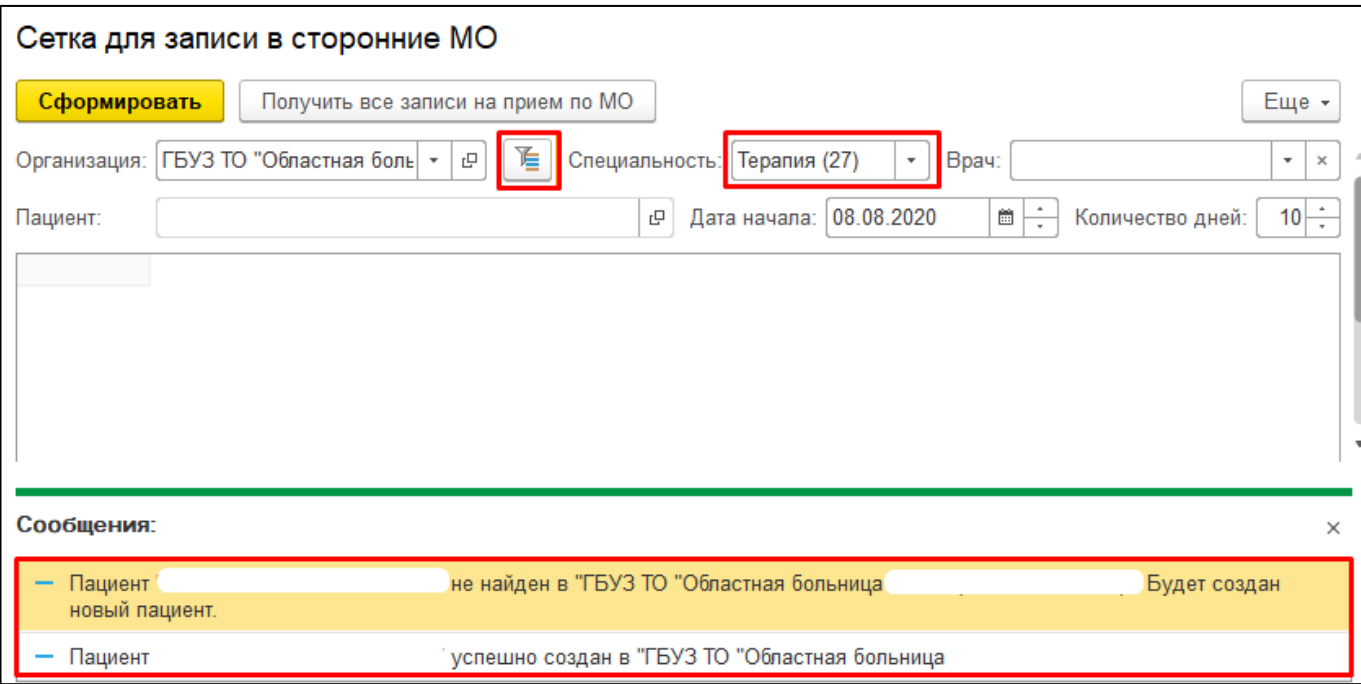

Рисунок 11. Получение свободных слотов на выбранную специальность в сторонней МО

Далее нажать кнопку «Сформировать». Открылась сетка расписания со свободными слотами (рис. 12).

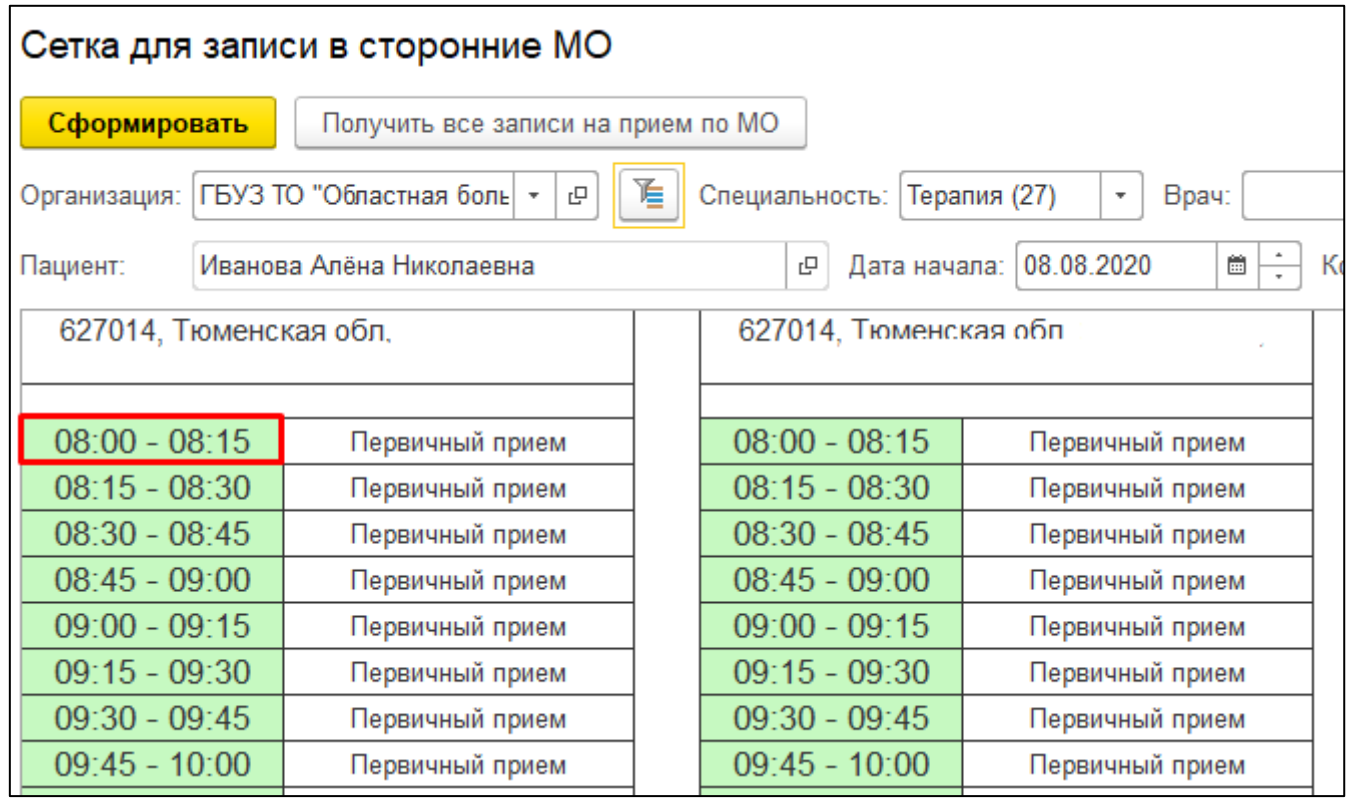

Рисунок 12. Получение свободных слотов на выбранную специальность в сторонней МО

Двойным кликом записать пациента на любой свободный слот. Подтвердить необходимость записи пациента, нажав в модальном окне кнопку «Да». Пациент записан в стороннюю МО. В дневнике беременной установлены дата и время назначения услуги (рис. 13).

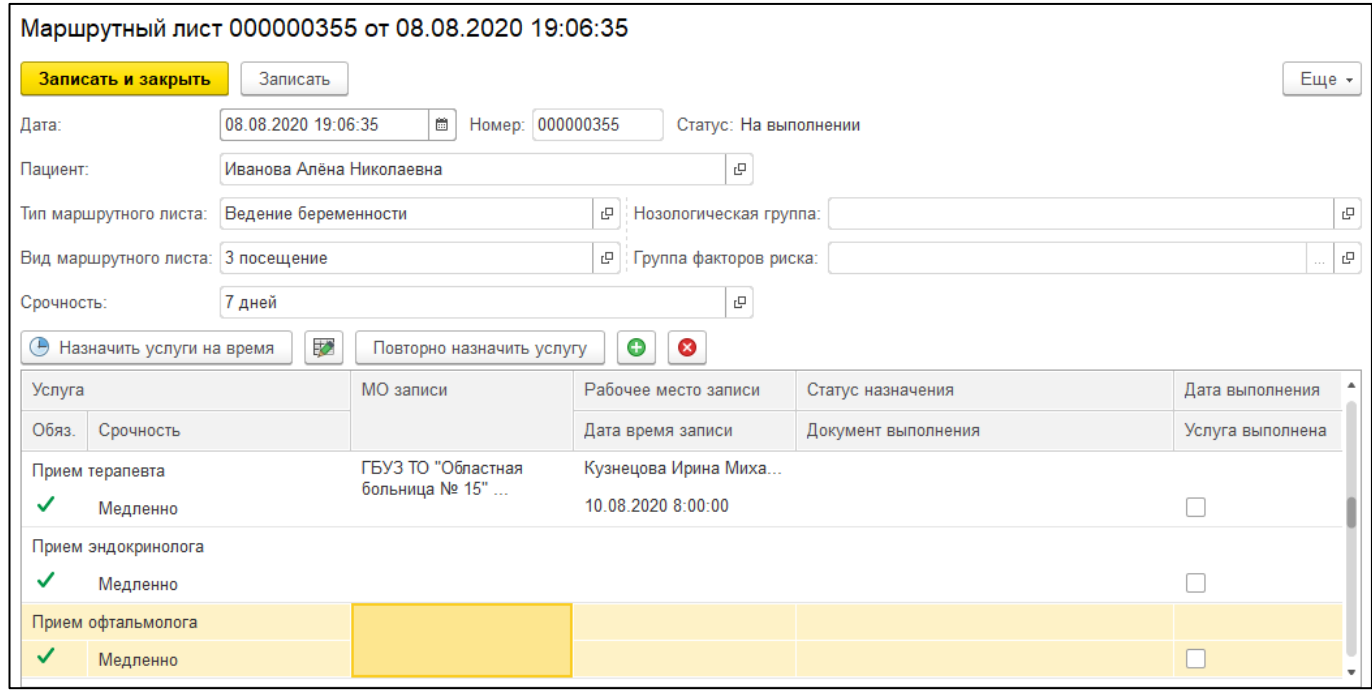

Рисунок 13. Назначенная дата и время услуги в сторонней МО

Если услуга выполняется только в данной МО, то при отсутствии свободных слотов можно сформировать лист ожидания записи на прием. Для этого в модальном окне необходимо нажать кнопку «Лист ожидания» (рис. 10).

Открылась форма документа «Лист ожидания записи на прием» (рис. 14). Необходимо выбрать специальность, вид приема. Если свободных слотов нет, система в поле «Ближайшая доступная запись» отображает информацию об отсутствии свободных слотов. Нажать кнопку «Провести и закрыть». Лист ожидания создан, услуга удалена из формы формирования заказов, а на форме маршрутного листа указывается статус «Отложенное назначение» (рис. 15).

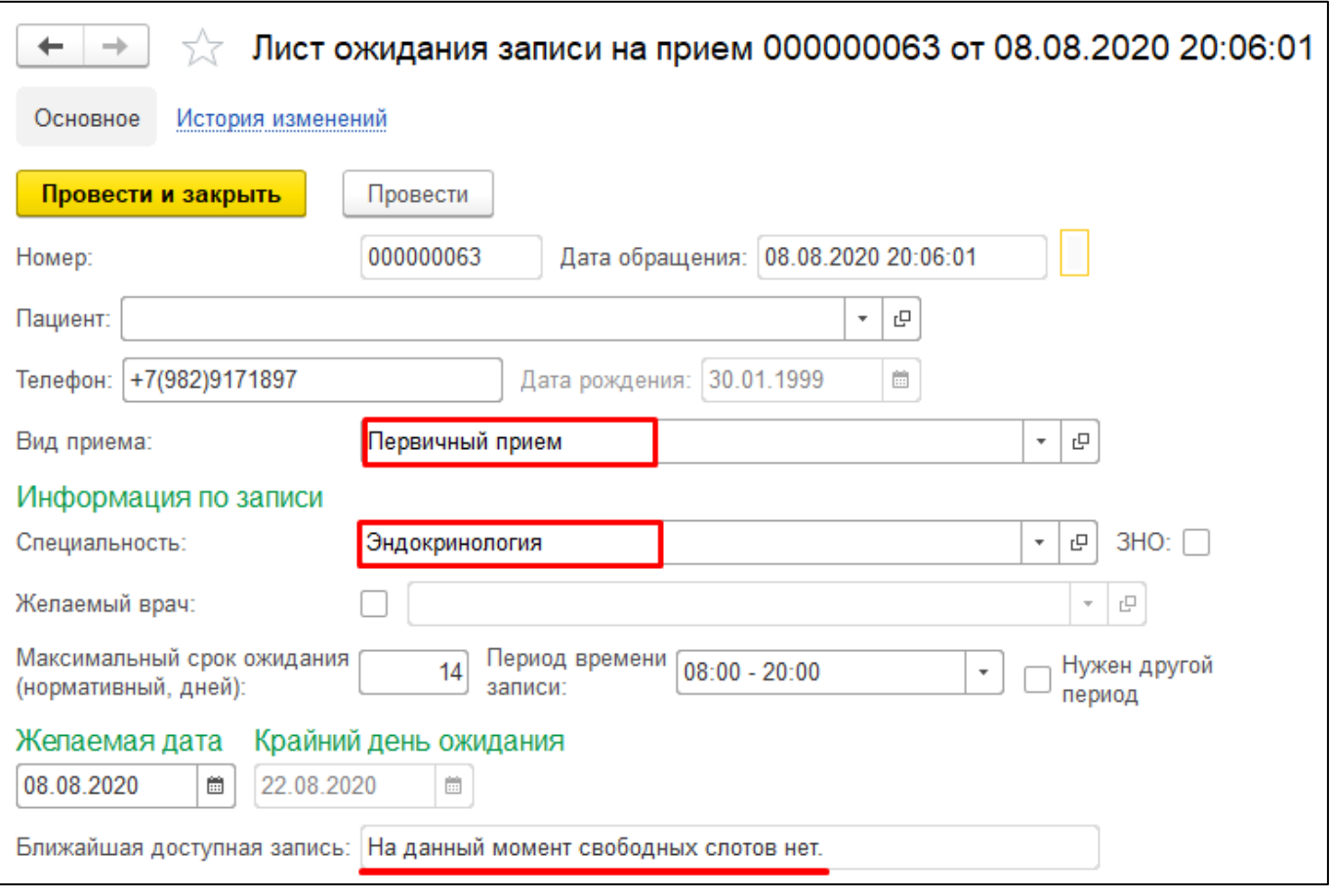

#### Рисунок 14. Лист ожидания записи на прием

| Услуга |                 | МО записи | Рабочее место записи<br>Статус назначения |                       | Дата выполне  |
|--------|-----------------|-----------|-------------------------------------------|-----------------------|---------------|
| Обяз.  | Срочность       |           | Дата время записи                         | Документ выполнения   | Услуга выполі |
|        | Прием терапевта |           |                                           | Отложенное назначение |               |
|        | Медленно        |           |                                           |                       |               |

Рисунок 15. Отложенное назначение услуги

После того, как все услуги были назначены, необходимо на форме маршрутного листа нажать кнопку «Записать и закрыть». Услуги спланированы. Пациентке необходимо будет их пройти до следующей явки.

Если по каким-либо показаниям услуга не может быть выполнена, в случае, даже если она обязательная, ее можно отменить. Для этого необходимо нажать на кнопку, как показано на рисунке 16.

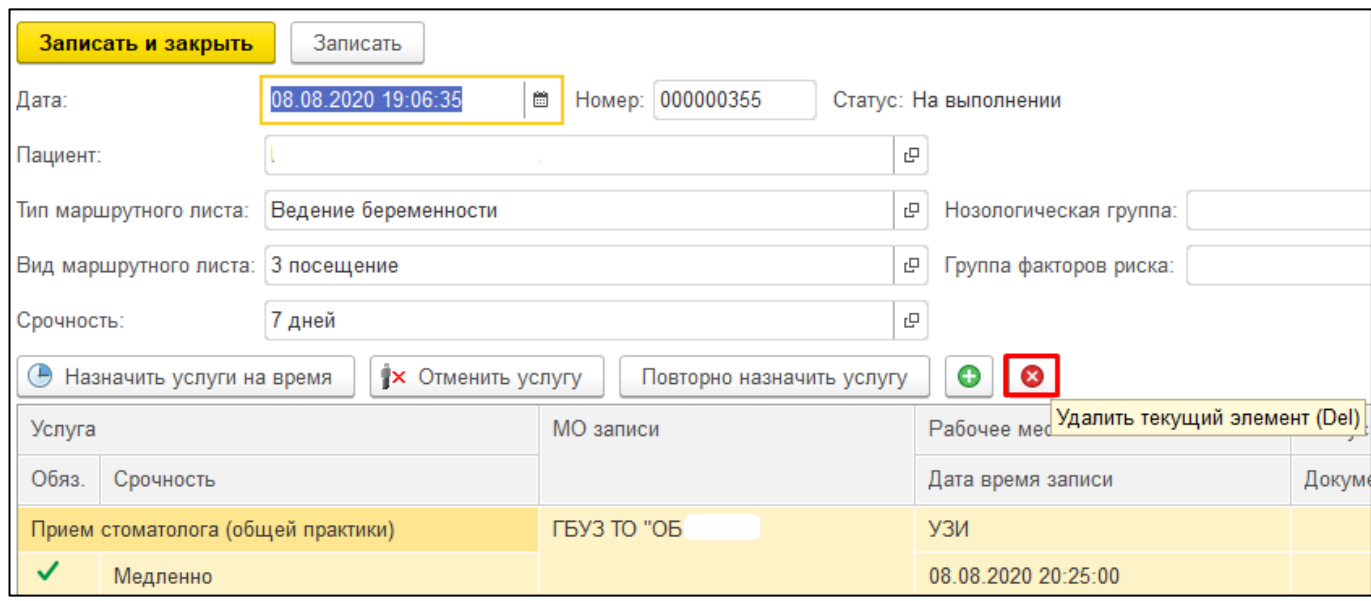

Рисунок 16. Отмена обязательной услуги

Система выводит предупреждение, что необходимо указать причину отмены услуги. Необходимо нажать кнопку «ОК» для указания причины (рис. 17)

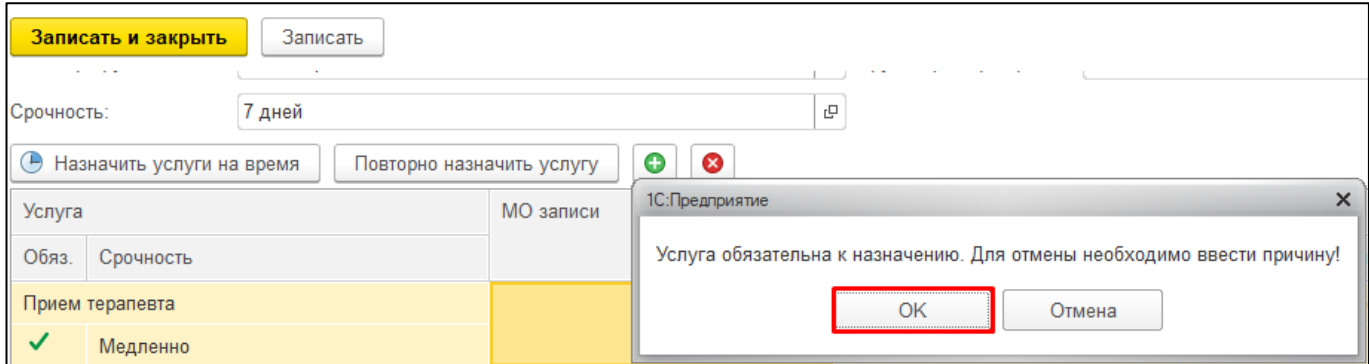

Рисунок 17. Подтверждение отмены услуги

Открылась форма справочника «Причины отмены услуг из маршрутного листа» (рис. 18). Необходимо выделить причину для выбора и нажать кнопку «Выбрать». Услуга отменена.

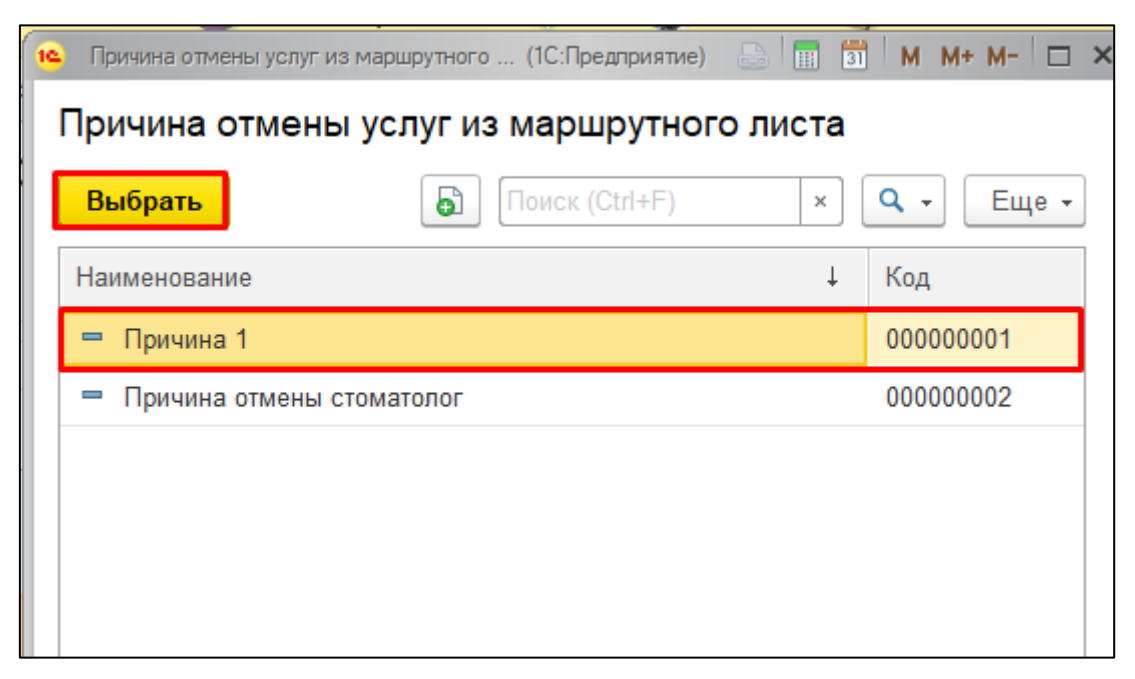

Рисунок 18. Указание причины отмены услуги согласно справочнику

Таким образом, в системе формируется дневник беременной. При формировании в системе ШМД «Наблюдение за течением беременности» после перевода документа в статус «Готов», система так же будет выдавать форму для ведения дневника беременной, в зависимости от срока гестации пациентки на текущей явке.